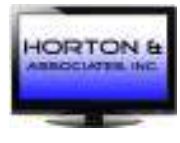

# **Horton & Associates, Inc.**

 **Commercial Television Systems** *Version 6.7* 

# **Programming the LG Healthcare LCD televisions**

### *For 22/ 26/ 32LQ630H & 42CQ610H healthcare televisions. See previous versions for older models.*

Please note: only use the Clone Program for the exact same size/ model number LCD. They are not cross-platform.

12411-4 单 数

Use the AKB69680401 or the 124-213-07 remote (bed2):

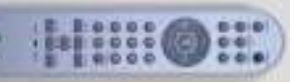

It will be helpful for you to know the differences between the three menu types on these televisions.

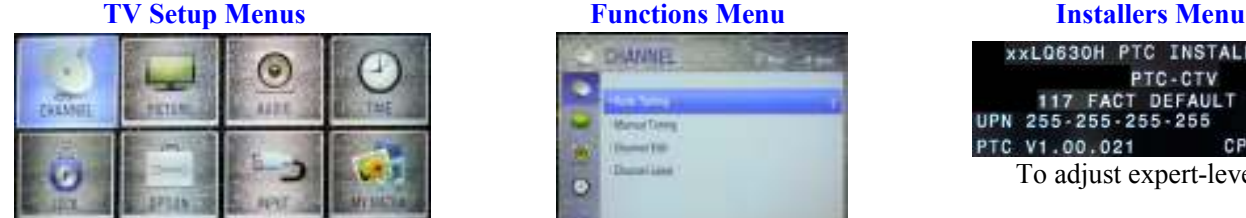

The first menu you see

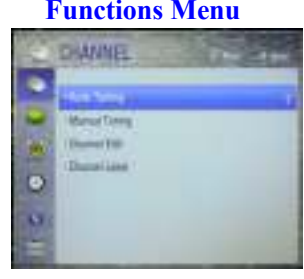

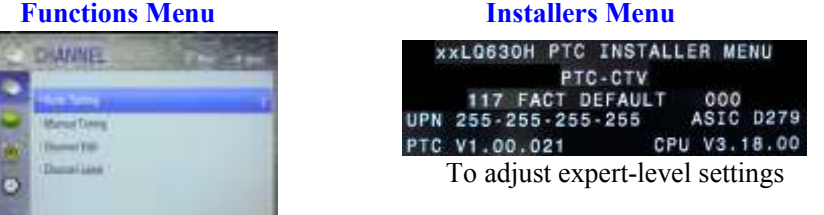

Installer Menu Wizard

Note: you must use the Express Script Wizard to properly set up the TV to accept input from the Pillow Speaker.

Normally speaking, unless you have an auxiliary input (DVD player, laptop, etc.) you can program the LCD by using the Express Script Wizard. You don't normally need to access the installers menu.

**Pro: Centric** settings are configured by Horton & Associates. Use of this system allows web-based control of channel guide, TV settings, etc.

**Step 1:** Tuning Band. The options are Cable Standard (works for Satellite as well), Cable HRC, Cable IRC or Over-the-air. **Step 2:** Aux input. Anything plugged into the auxiliary inputs will show up on channels 130 thru 134. Aux inputs (DVD, game

system, etc.) must be powered on and plugged into the TV before doing an auto-program. Disable any unused auxiliary inputs, or they will show up as channels (130 through 134). REAR\_AUX (3.5mm composite); **channel 131**. HDMI 1 input; **channel 132** HDMI 2 input; **channel 133**. RGB (PC) input; **channel 134**

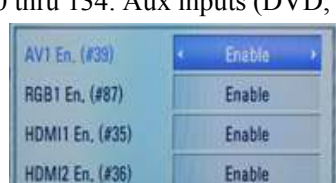

Select Menu Mode Which menu mode will you be using? Express Script **Exit Express Script** 

**Step 3:** Speaker Selection. The options are Pillow Speaker only, TV only or both at once.

**Step 4:** Pillow Speaker. Options are Zenith/ LG, Philips or RCA. This must be set properly or the TV will not accept inputs from the pillow speaker. You can modify this setting via the Installers Menu, although it is more difficult. It would be easier to default the TV. **Step 5:** Channel access. We suggest you keep this as NO. This means the patients will only be able to see the channels available.

\* Input & CH ENGINEERS

No Logo

Keypad

ADOED ADDED ADOET **ADOFE** 

 $-<sub>ten</sub>$ 

\*Labe

Bank

**Step 6:** Auto Channel Search. Please execute the channel search. This will take several minutes. **Step 7:** Edit Channel Map. You can modify/ include the channel labels and icons here.

Alternately, you can edit them via the

TV Setup Menus/ Channel/ Channel Label.

There are currently 241 channel icons to choose from.

With **Pro: Centric**, You can even create custom icons to use. Select the channel to modify, and then choose the icon. Note that the TV saves channels to all four channel banks now. This can be used to set up tiered channel access. Contact H&A for further instructions regarding this feature.

**Step 8:** Completion. This final step writes your choices to the TV's permanent PTC memory. It will hold these settings until they are manually changed, or the TV is defaulted to factory settings.

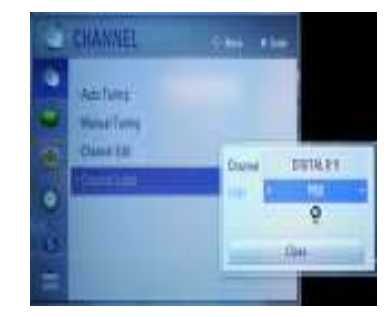

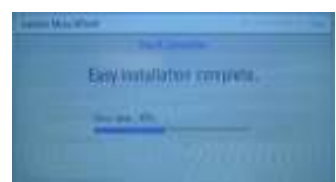

2432 W. Peoria Ave. Suite 1189 Phoenix, Arizona 85029 Phone: (602) 944-6700 Fax: (602) 944-6707 Toll free: (888) 287-4384 Website: www.HortonTV.com Email: Daniel@HortonTV.com

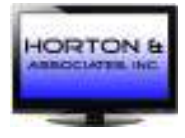

# **Horton & Associates, Inc. Commercial Television Systems** *Version 6.7*

### **Installers Menu:** Only used for advanced options. Warning, incorrect setting can permanently damage the TV.

Toggle the MENU button until the menu screen locks in place. Release MENU, input 9876 then OK. This has to be done fairly quickly after releasing the MENU button.

**\***Note: it is somewhat difficult to enter the Installers Menu. This keeps unauthorized users from making changes. We find that Pressing the menu button no faster than 3x per second works well.

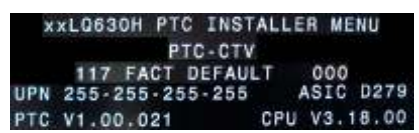

In this menu, you can modify many settings not available via the 'regular' menus. You can also severely damage the LCD if settings are mistakenly changed. Contact H&A with any questions. Select the menu items by using the up/ down arrows on the AKB remote, or the adjust up/ down buttons on the bottom of the silver 124-213-07 remote.

#### **Set up TV for Bed 1/ Bed 2 operation:**

Enter the Installers Menu, and navigate to Menu Item #20. Set this to 0 to put the TV into the proper mode. Then navigate to Menu Item #27. Set to 0 to accept a remote set to Bed 1. Set to 1 to accept a remote set to Bed 2.

#### **General Notes:**

Factory Default fixes many issues. These LCDs have more in common with your desktop computer than the TVs of old. This is accessed by going to Menu Item #117 and inputting 1, and then press the OK button on the remote twice. If the TV does not accept 001 to default, input 413 (on same menu item 117) then Enter. When it asks for a password, input 0413. The TV will then default. If the LCD asks for a password while trying to get into the Installers Menu, try: 9876; 4321; 1478 or 3698. To set up the LCD as a Master TV for USB cloning to other TVs in the facility, contact H&A for further details, USB cloner req'd.

Optional: You can add a custom logo to be displayed when the LCD is powered on.

A .JPG is used, maximum file size to be 1MB. It must be loaded onto the H&A cloner drive in the correct folder structure. Please contact H&A for specifics.

Access the USB download menu.

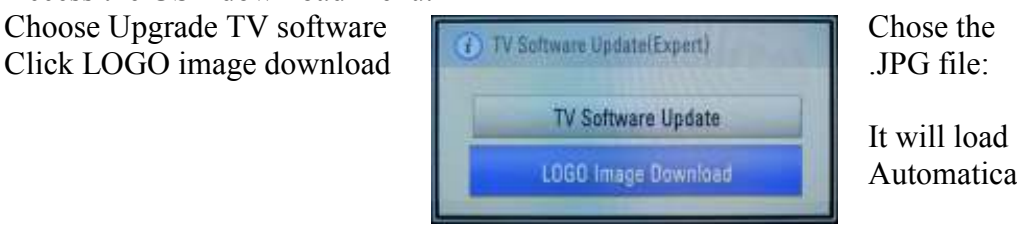

utomatically.

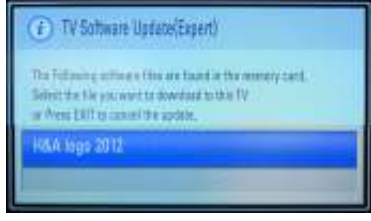

**We suggest using the H&A USB cloning device. Completely program LCDs in seconds. Please call for pricing & availability. Model # H&Ausb1GB** 

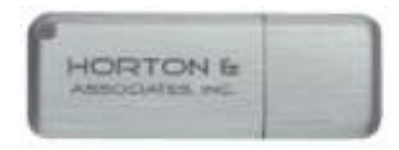

(Shown actual size)

#### **LG COMMERCIAL SERVICE LINE (888) 865-3026**

– This is the number to call for help with the healthcare TV's programming. The people there have these specific TV's at their disposal to walk you through any technical issues that may arise.

> 2432 W. Peoria Ave. Suite 1189 Phoenix, Arizona 85029 Phone: (602) 944-6700 Fax: (602) 944-6707 Toll free: (888) 287-4384 Website: www.HortonTV.com Email: Daniel@HortonTV.com